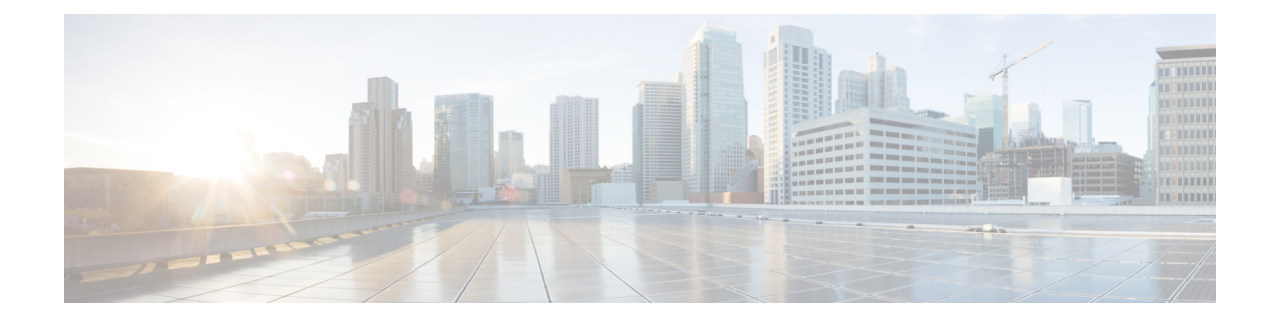

# **Secure Firewall Management Center** を使用 した **Secure Firewall Threat Defense Virtual** の管理

この章では、Management Center を使用して管理されるスタンドアロンの Threat Defense Virtual デバイスを展開する方法について説明します。

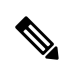

このドキュメントでは、最新の Threat Defense Virtual バージョンの機能について説明します。 古いバージョンのソフトウェアを使用している場合は、お使いのバージョンの Management Center コンフィギュレーション ガイドの手順を参照してください。 (注)

- Secure Firewall Management Center を備えた Secure Firewall Threat Defense Virtual について  $(1 \leftarrow \vee \vee)$
- Secure Firewall Management Center へのログイン (2 ページ)
- Secure Firewall Management Center へのデバイス登録 (2 ページ)
- 基本的なセキュリティポリシーの設定 (5 ページ)
- Secure Firewall Threat Defense CLI へのアクセス (17 ページ)

## **Secure Firewall Management Center**を備えた**Secure Firewall Threat Defense Virtual** について

Secure Firewall Threat Defense Virtual は、Cisco NGFW ソリューションの仮想化コンポーネント です。Threat Defense Virtual は、ステートフル ファイアウォール、ルーティング、VPN、 Next-Generation Intrusion Prevention System (NGIPS)、Application Visibility and Control (AVC)、 URLフィルタリング、マルウェア防御などの次世代ファイアウォールサービスを提供します。

Threat Defense Virtual を管理するには、別のサーバー上で実行されるフル機能のマルチデバイ スマネージャである Management Centerを使用します。Management Center のインストール方法

については、『Cisco Firepower [Management](https://www.cisco.com/c/en/us/td/docs/security/firepower/fmc-1600-2600-4600/hw/guide/install-fmc-1600-2600-4600.html) Center 1600, 2600, and 4600 Hardware Installation [Guide](https://www.cisco.com/c/en/us/td/docs/security/firepower/fmc-1600-2600-4600/hw/guide/install-fmc-1600-2600-4600.html)』を参照してください。

Threat Defense Virtual は、Threat Defense Virtual マシンに割り当てた管理インターフェイス上の Management Center を登録して通信します。

トラブルシューティングの目的で、管理インターフェイス上の SSH を使用して Threat Defense CLI にアクセスすることも、Management Center の CLI から Threat Defense に接続することもで きます。

## **Secure Firewall Management Center** へのログイン

Management Center を使用して、Threat Defense を設定および監視します。

#### 始める前に

サポートされているブラウザの詳細については、使用するバージョンのリリースノート (<https://www.cisco.com/go/firepower-notes>)を参照してください。

ステップ **1** サポートされているブラウザを使用して、次の URL を入力します。

#### **https://***fmcv\_ip\_address*

*fmc\_ip\_address* で Management Center の IP アドレスまたはホスト名を指定します。

ステップ2 ユーザー名とパスワードを入力します。

ステップ **3** [ログイン(Log In)] をクリックします。

## **Secure Firewall Management Center** へのデバイス登録

#### 始める前に

Threat Defense Virtual マシンが正常に展開されていて、電源がオンになっており、最初のブー ト手順を実行済みであることを確認してください。

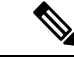

この手順では、day0/bootstrap スクリプトを使用して、Management Center の登録情報が指定さ れていることを前提としています。ただし、これらの設定すべては、後から CLI で **configure** network コマンドを使用して変更できます。Cisco Secure Firewall Threat Defense コマンドリファ [レンスを](https://www.cisco.com/c/en/us/td/docs/security/firepower/command_ref/b_Command_Reference_for_Firepower_Threat_Defense.html)参照してください。 (注)

ステップ **1 [**デバイス(**Devices**)**]** > **[**デバイス管理(**Device Management**)**]** を選択します。

ステップ **2** [追加(Add)] ドロップダウンリストから、[デバイスの追加(Add Device)] を選択し、次のパラメータを 入力します。

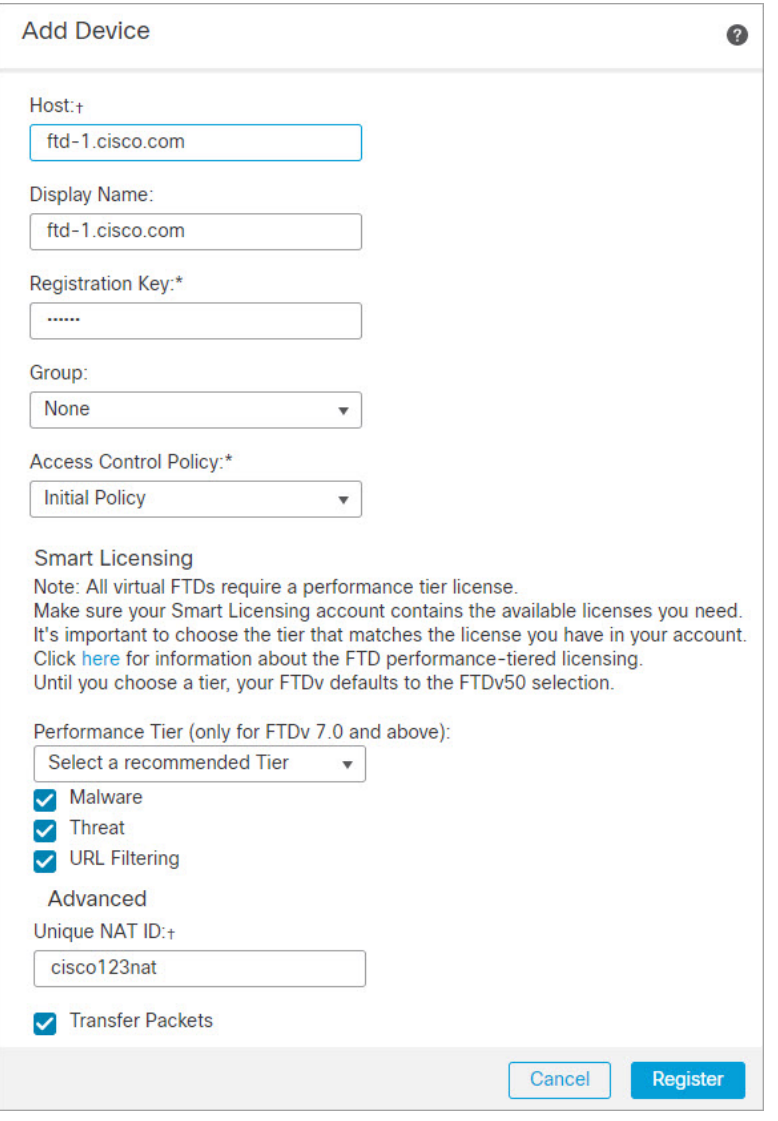

- [ホスト (Host) 1: 追加するデバイスの IP アドレスを入力します。
- [表示名 (Display Name)]: Management Center に表示するデバイスの名前を入力します。
- [登録キー (Registration key) ]: Threat Defense Virtual ブートストラップ設定で指定したものと同じ登 録キーを入力します。
- [ドメイン(Domain)]:マルチドメイン環境を使用している場合は、デバイスをリーフドメインに割 り当てます。
- [グループ(Group)]: グループを使用している場合は、デバイスグループに割り当てます。
- [アクセスコントロールポリシー(AccessControlPolicy)]:初期ポリシーを選択します。使用する必要 があることがわかっているカスタマイズ済みのポリシーがすでにある場合を除いて、[新しいポリシー

の作成(Create new policy) 1を選択し、[すべてのトラフィックをブロック (Block all traffic) 1を選択 します。後でこれを変更してトラフィックを許可することができます。「アクセス制御の設定 (15 ページ)」を参照してください。

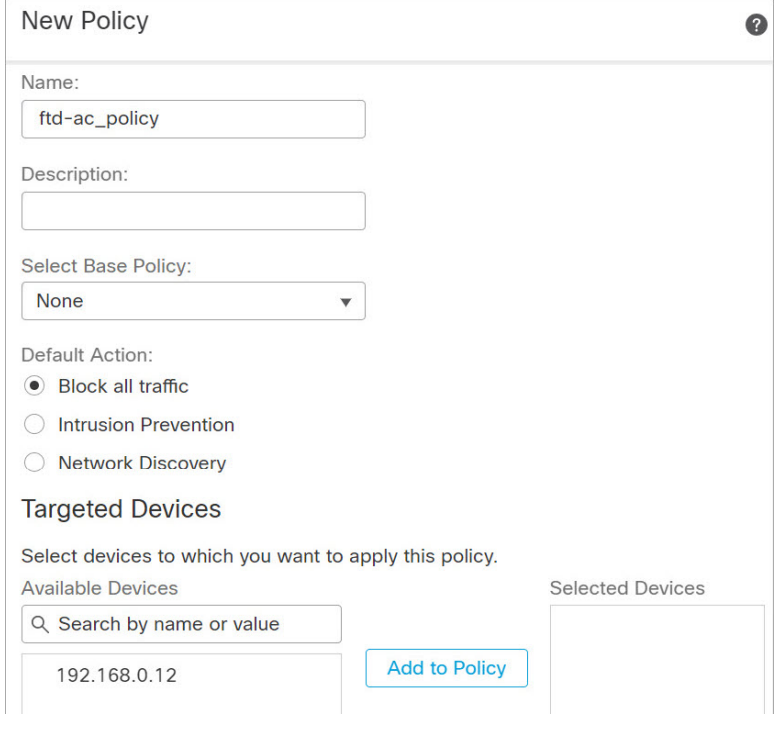

- [スマートライセンス(Smart Licensing)]:展開する機能に必要なスマートライセンスとして、[マル ウェア (Malware) ] (マルウェア防御インスペクションを使用する予定の場合)、[脅威 (Threat) ] (侵 入防御を使用する予定の場合)、および [URL](カテゴリベースの URL フィルタリングを実行する予 定の場合)を割り当てます。
- [一意の NAT ID(Unique NAT ID)]:Threat Defense Virtual ブートストラップ設定で指定した NAT ID を指定します。
- [パケットの転送(Transfer Packets)]:デバイスから Management Center へのパケット転送を許可しま す。このオプションを有効にしてIPSやSnortなどのイベントがトリガーされた場合は、デバイスが検 査用としてイベントメタデータ情報とパケットデータを Management Center に送信します。このオプ ションを無効にした場合は、イベント情報だけがManagementCenterに送信され、パケットデータは送 信されません。

ステップ3 [登録 (Register) ] をクリックし、正常に登録されたことを確認します。

登録が成功すると、デバイスがリストに追加されます。失敗した場合は、エラーメッセージが表示されま す。Threat Defense Virtual が登録に失敗した場合は、次の項目を確認してください。

• ping: Threat Defense CLI (「Secure Firewall Threat Defense CLI へのアクセス (17 ページ)」) にアク セスし、次のコマンドを使用して Management Center IP アドレスへの ping を実行します。

**ping system** *ip\_address*

- NTP:NTP サーバーが**[**システム(**System**)**]** > **[**設定(**Configuration**)**]** > **[**時刻の同期(**Time Synchronization**)**]**ページで設定した Management Center サーバーと一致していることを確認します。
- 登録キー、NAT ID、および Management Center IP アドレス:両方のデバイスで同じ登録キーを使用し ていることを確認し、使用している場合はNATIDを使用していることを確認します。**configuremanager add DONTRESOLVE<registrationkey> <NATID> コマンドを使用して、Threat Defense Virtual で登録** キーと NAT ID を設定することができます。また、このコマンドで Management Center IP アドレスを変 更することもできます。

### 基本的なセキュリティポリシーの設定

ここでは、次の設定を使用して基本的なセキュリティポリシーを設定する方法について説明し ます。

- 内部インターフェイスと外部インターフェイス:内部インターフェイスにスタティックIP アドレスを割り当て、外部インターフェイスに DHCP を使用します。
- DHCPサーバー:クライアントの内部インターフェイスでDHCPサーバーを使用します。
- デフォルトルート:外部インターフェイスを介してデフォルトルートを追加します。
- NAT:外部インターフェイスでインターフェイス PAT を使用します。
- アクセスコントロール:内部から外部へのトラフィックを許可します。

ステップ **1** インターフェイスの設定 (5 ページ) ステップ **2** DHCP サーバーの設定 (9 ページ) ステップ **3** デフォルトルートの追加 (10 ページ) ステップ **4** NAT の設定 (12 ページ) ステップ **5** アクセス制御の設定 (15 ページ) ステップ **6** 設定の展開 (16 ページ)

### インターフェイスの設定

Threat Defense Virtual インターフェイスを有効にし、それらをセキュリティゾーンに割り当て て IP アドレスを設定します。通常は、システムで意味のあるトラフィックを通過させるよう に、少なくとも2つのインターフェイスを設定する必要があります。通常は、アップストリー ムルータまたはインターネットに面した外部インターフェイスと、組織のネットワークの1つ 以上の内部インターフェイスを使用します。これらのインターフェイスの一部は、Web サー バーなどのパブリックアクセスが可能なアセットを配置する「緩衝地帯」(DMZ)となる場合 があります。

一般的なエッジルーティングの状況は、内部インターフェイスでスタティックアドレスを定義 すると同時に、ISP から DHCP を介して外部インターフェイスアドレスを取得することです。

次の例では、DHCPによるスタティックアドレスとルーテッドモードの外部インターフェイス を使用して、ルーテッドモードの内部インターフェイスを設定します。

ステップ **1 [**デバイス(**Devices**)**]** > **[**デバイス管理(**Device Management**)**]** を選択し、デバイスをクリックします。 ステップ **2** [インターフェイス(Interfaces)] をクリックします。

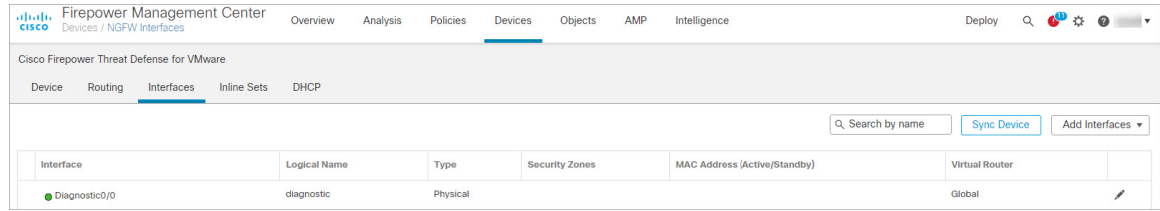

ステップ **3** 「内部」に使用するインターフェイスをクリックします。

[全般 (General) ] タブが表示されます。

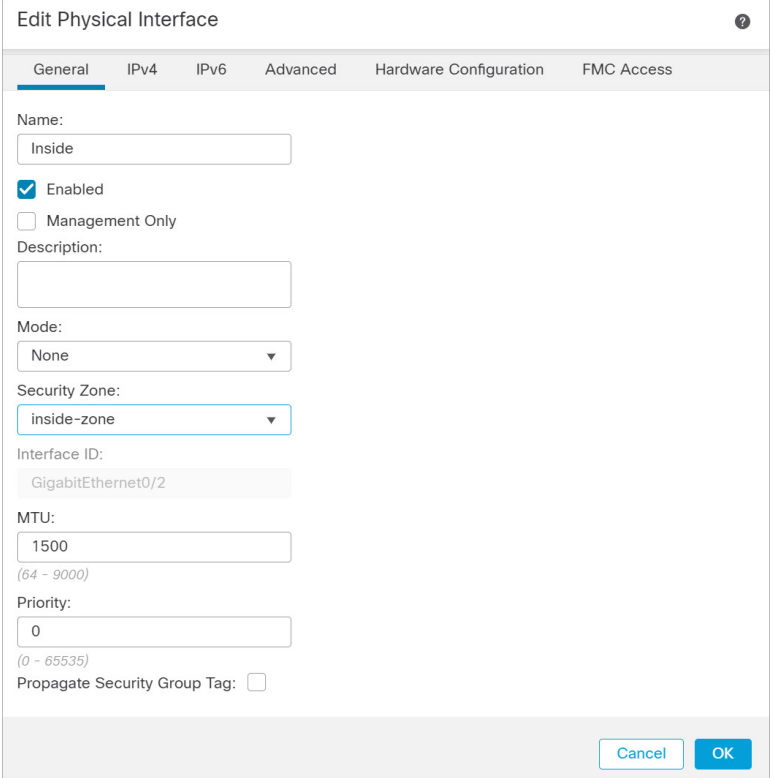

a) 48 文字までの [名前 (Name) ] を入力します。

たとえば、インターフェイスに **inside** という名前を付けます。

- b) [有効(Enabled)] チェックボックスをオンにします。
- c) [モード (Mode) ] は [なし (None) ] に設定したままにします。

d) [セキュリティゾーン(Security Zone)]ドロップダウンリストから既存の内部セキュリティゾーンを選 択するか、[新規 (New) ] をクリックして新しいセキュリティゾーンを追加します。

たとえば、**inside\_zone** という名前のゾーンを追加します。各インターフェイスは、セキュリティゾー ンおよびインターフェイスグループに割り当てる必要があります。インターフェイスは、1つのセキュ リティゾーンにのみ属することも、複数のインターフェイスグループに属することもできます。ゾー ンまたはグループに基づいてセキュリティポリシーを適用します。たとえば、内部インターフェイス を内部ゾーンに割り当て、外部インターフェイスを外部ゾーンに割り当てることができます。この場 合、トラフィックが内部から外部に移動できるようにアクセス コントロール ポリシーを設定すること はできますが、外部から内部に向けては設定できません。ほとんどのポリシーはセキュリティゾーン のみサポートしています。NATポリシー、プレフィルタポリシー、およびQoSポリシーで、ゾーンま たはインターフェイスグループを使用できます。

- e) [IPv4] タブをクリックします。
	- [IPv4]:ドロップダウンリストから [スタティックIPを使用する(Use Static IP)] を選択し、IP ア ドレスとサブネットマスクをスラッシュ表記または DHCP オプションで入力します。

たとえば、**192.168.1.1/24** などと入力します。

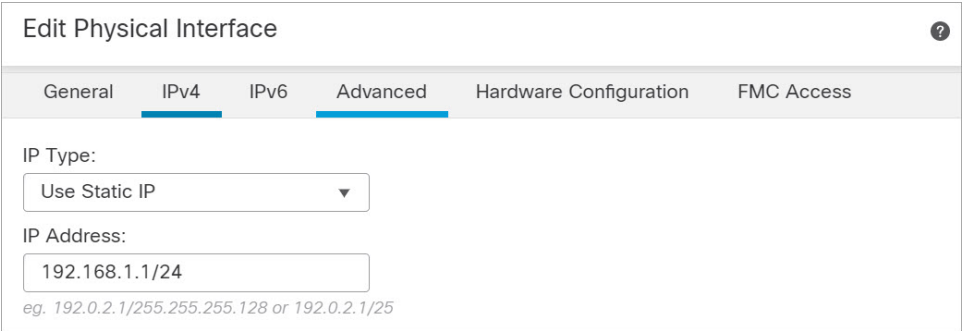

f) [OK] をクリックします。

ステップ **4** 「外部」に使用するインターフェイスをクリックします。

[全般 (General) ] タブが表示されます。

インターフェイスの設定

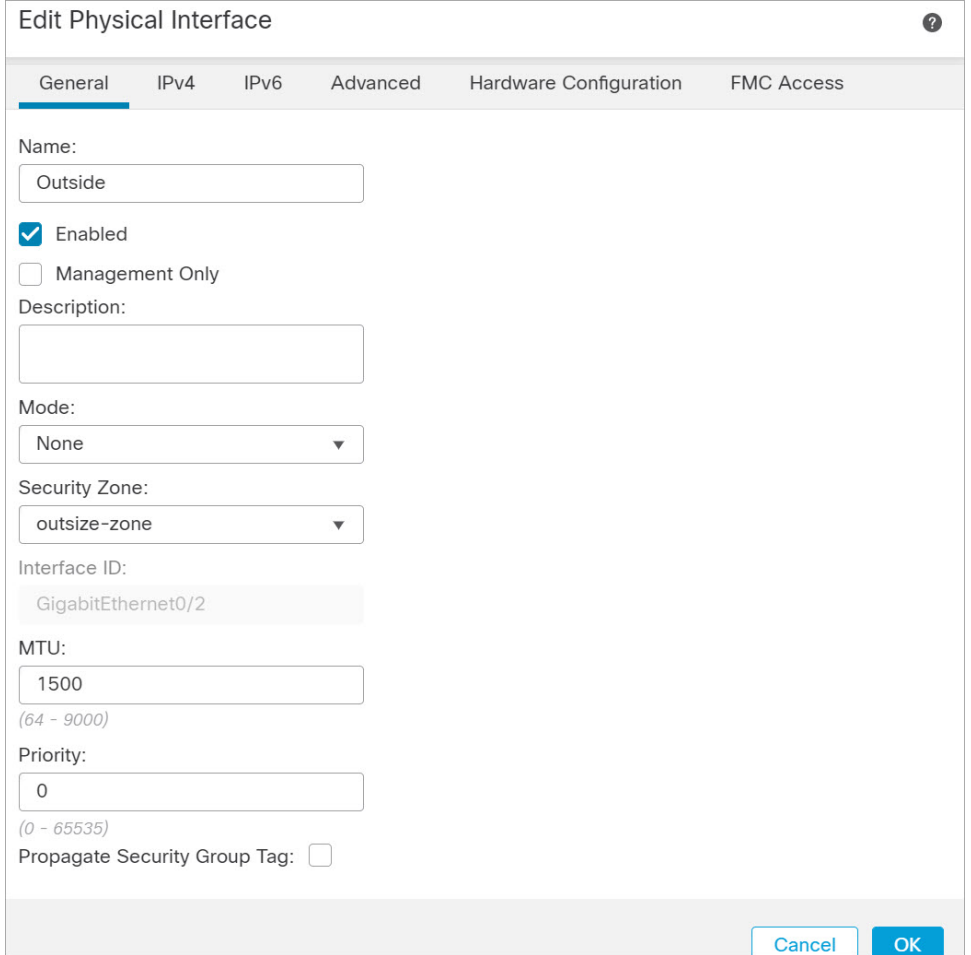

a) 48 文字までの [名前 (Name) 1 を入力します。

たとえば、インターフェイスに「outside」という名前を付けます。

- b) [有効 (Enabled)] チェックボックスをオンにします。
- c) [モード (Mode) ] は [なし (None) ] に設定したままにします。
- d) [セキュリティゾーン(Security Zone)]ドロップダウンリストから既存の外部セキュリティゾーンを選 択するか、[新規 (New) ] をクリックして新しいセキュリティゾーンを追加します。

たとえば、「outside\_zone」という名前のゾーンを追加します。

- e) [IPv4] タブをクリックします。
	- [IPv4]: [DHCPの使用 (Use DHCP) ] を選択し、次のオプションのパラメータを設定します。
		- [DHCP を使用してデフォルト ルートを取得(Obtain default route using DHCP)]:DHCP サー バーからデフォルト ルートを取得します。
		- [DHCPルートメトリック(DHCP route metric)]:アドミニストレーティブ ディスタンスを学 習したルートに割り当てます(1 ~ 255)。学習したルートのデフォルトのアドミニストレー ティブ ディスタンスは 1 です。

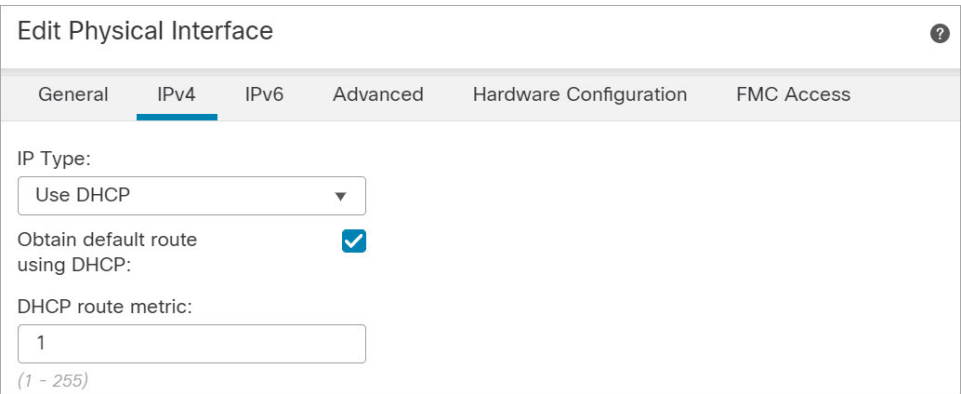

f) [OK] をクリックします。

### **DHCP** サーバーの設定

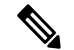

AWS、Azure、GCP、OCIなどのパブリッククラウド環境に展開する場合は、この手順をスキッ プします。 (注)

クライアントで DHCP を使用して Threat Defense Virtual から IP アドレスを取得するようにす る場合は、DHCP サーバーを有効にします。

ステップ **1 [**デバイス(**Devices**)**]** > **[**デバイス管理(**Device Management**)**]** を選択し、デバイスをクリックします。 ステップ **2 [DHCP]** > **[DHCP**サーバー(**DHCP Server**)**]** を選択します。 ステップ **3 [**サーバー(**Server**)**]** ページで、**[**追加(**Add**)**]** をクリックして、次のオプションを設定します。

ステップ5 [保存 (Save) ] をクリックします。

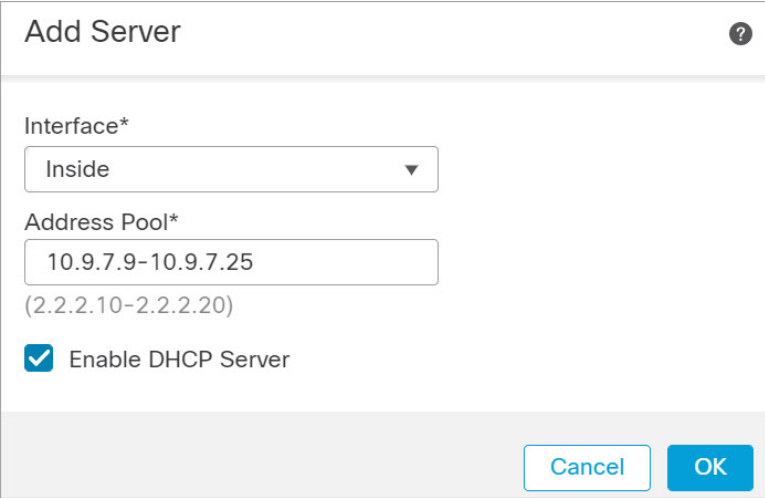

- [インターフェイス (Interface) ]: ドロップダウンリストからインターフェイスを選択します。
- [アドレスプール(Address Pool)]:DHCP サーバーが使用する IP アドレスの最下位から最上位の間の 範囲を設定します。IP アドレスの範囲は、選択したインターフェイスと同じサブネット上に存在する 必要があり、インターフェイス自身の IP アドレスを含めることはできません。
- [DHCPサーバーを有効にする(Enable DHCP Server)]:選択したインターフェイスの DHCP サーバー を有効にします。

ステップ **4** [OK] をクリックします。

ステップ5 [保存 (Save) 1をクリックします。

#### デフォルトルートの追加

デフォルトルートは通常、外部インターフェイスから到達可能なアップストリームルータを指 し示します。外部インターフェイスにDHCPを使用する場合は、デバイスがすでにデフォルト ルートを受信している可能性があります。手動でルートを追加する必要がある場合は、次の手 順を実行します。

- ステップ **1 [**デバイス(**Devices**)**]** > **[**デバイス管理(**Device Management**)**]** を選択し、デバイスをクリックします。
- ステップ **2 [**ルーティング(**Routing**)**]** > **[**スタティックルート(**Static route**)**]**を選択し、[ルートを追加(Add route)] をクリックして、次のように設定します。

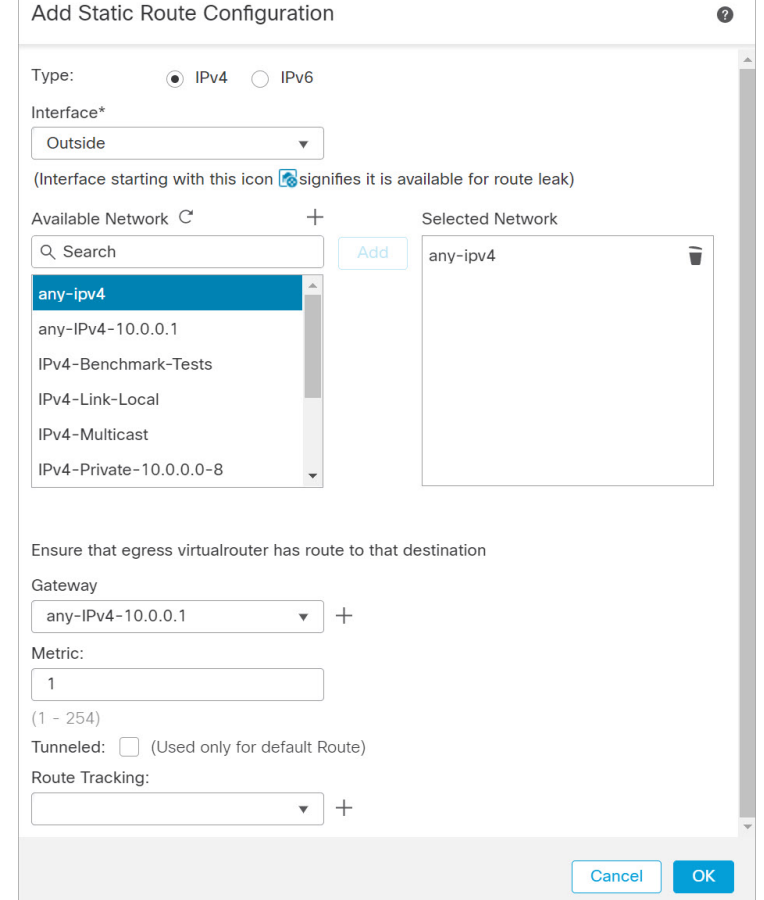

- [タイプ (Type) ]: 追加するスタティックルートのタイプに応じて、[IPv4]オプションボタンをクリッ クします。
- [インターフェイス(Interface)]:出力インターフェイスを選択します。通常は外部インターフェイス です。
- [使用可能なネットワーク (Available Network) ]: IPv4 デフォルト ルートの場合は [any-ipv4] を選択し ます。
- [ゲートウェイ(Gateway)]:このルートのネクストホップであるゲートウェイルータを入力または選 択します。IP アドレスまたはネットワーク/ホストオブジェクトを指定できます。
- [メトリック (Metric) ]:宛先ネットワークへのホップの数を入力します。有効値の範囲は 1~255 で、デフォルト値は 1 です。

ステップ **3** [OK] をクリックします。

ルートがスタティックルートテーブルに追加されます。

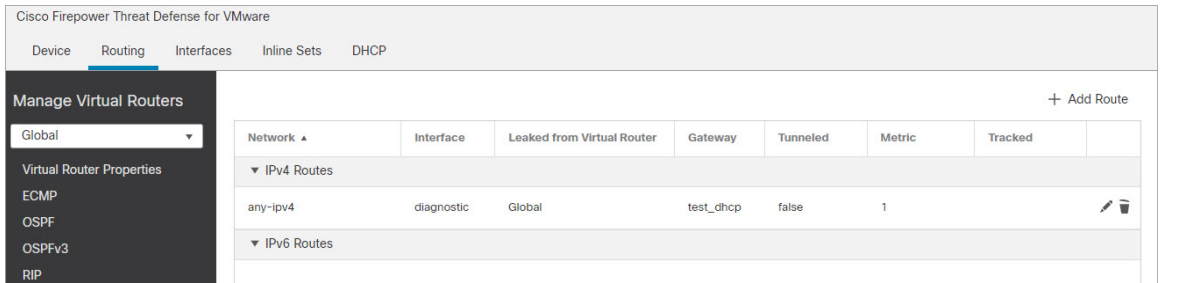

ステップ4 [保存 (Save) ] をクリックします。

### **NAT** の設定

一般的な NAT ルールでは、内部アドレスを外部インターフェイスの IP アドレスのポートに変 換します。このタイプの NAT ルールのことをインターフェイス ポート アドレス変換(PAT) と呼びます。

- ステップ **1 [**デバイス(**Devices**)**]** > **[NAT]** をクリックし、**[**新しいポリシー(**New Policy**)**]** > **[Threat Defense NAT]** を クリックします。
- ステップ **2** ポリシーに名前を付け、ポリシーを使用するデバイスを選択し、[保存(Save)] をクリックします。

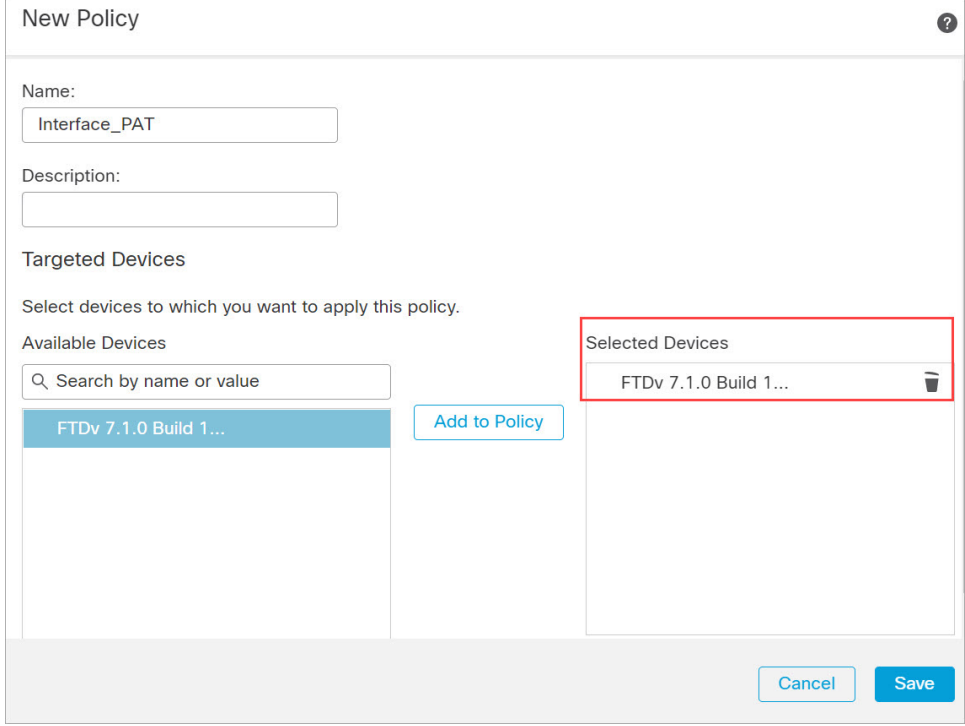

ポリシーがManagementCenterに追加されます。引き続き、ポリシーにルールを追加する必要があります。

ステップ **3** [ルールの追加(Add Rule)] をクリックします。

[NATルールの追加(Add NAT Rule)] ダイアログボックスが表示されます。

ステップ **4** 基本ルールのオプションを設定します。

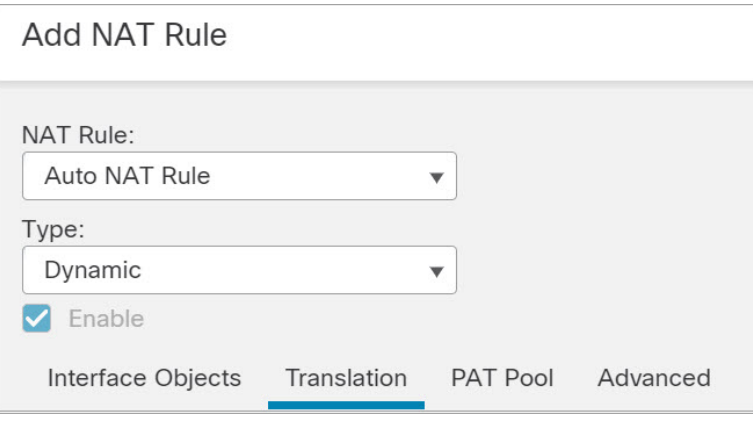

- [NATルール (NAT Rule) ]: [自動NATルール (Auto NAT Rule) ] を選択します。
- [タイプ (Type) ]: [ダイナミック (Dynamic) ] を選択します。
- ステップ **5** [インターフェイスオブジェクト(Interface objects)] ページで、[使用可能なインターフェイスオブジェク ト (Available Interface Objects) ]領域から[宛先インターフェイスオブジェクト (Destination Interface Objects) ] 領域に外部ゾーンを追加します。

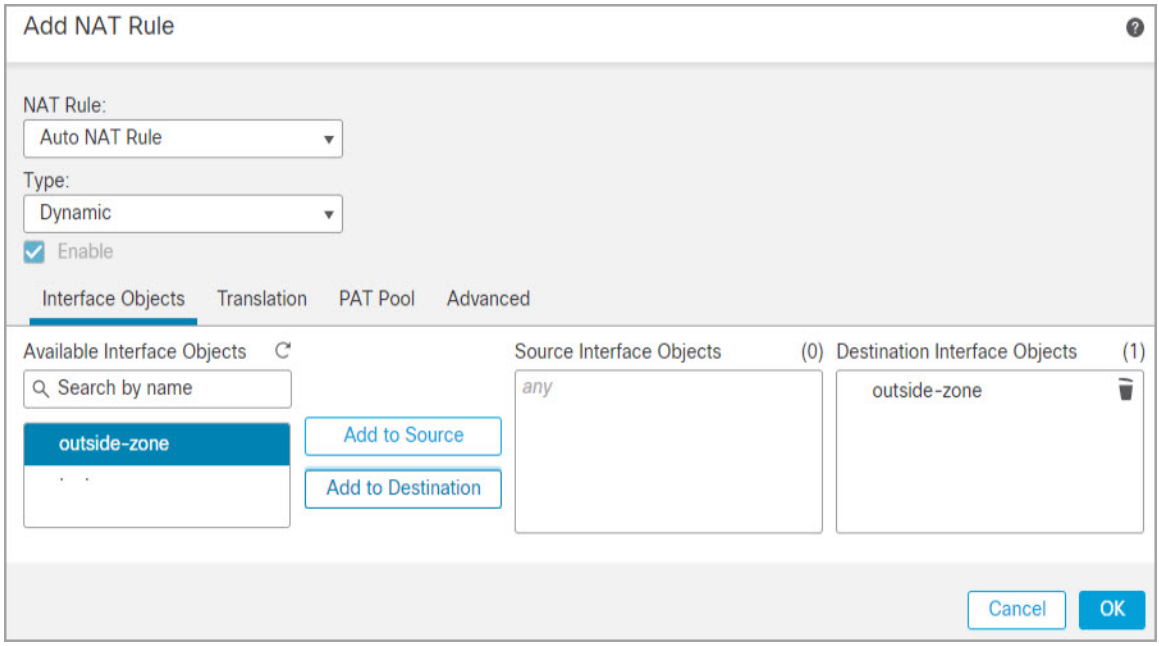

ステップ **6** [変換(Translation)] ページで、次のオプションを設定します。

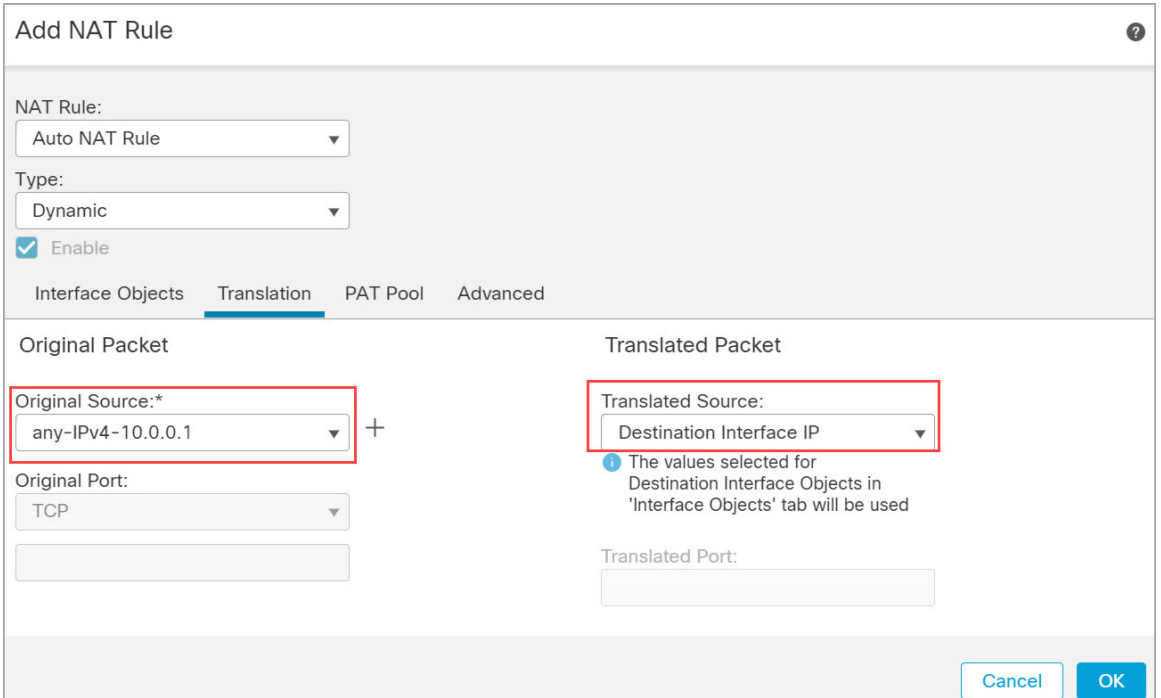

• [元の送信元 (Original Source) ]: をクリックして、すべての IPv4 トラフィック (0.0.0.0/0) のネット ワークオブジェクトを追加します。

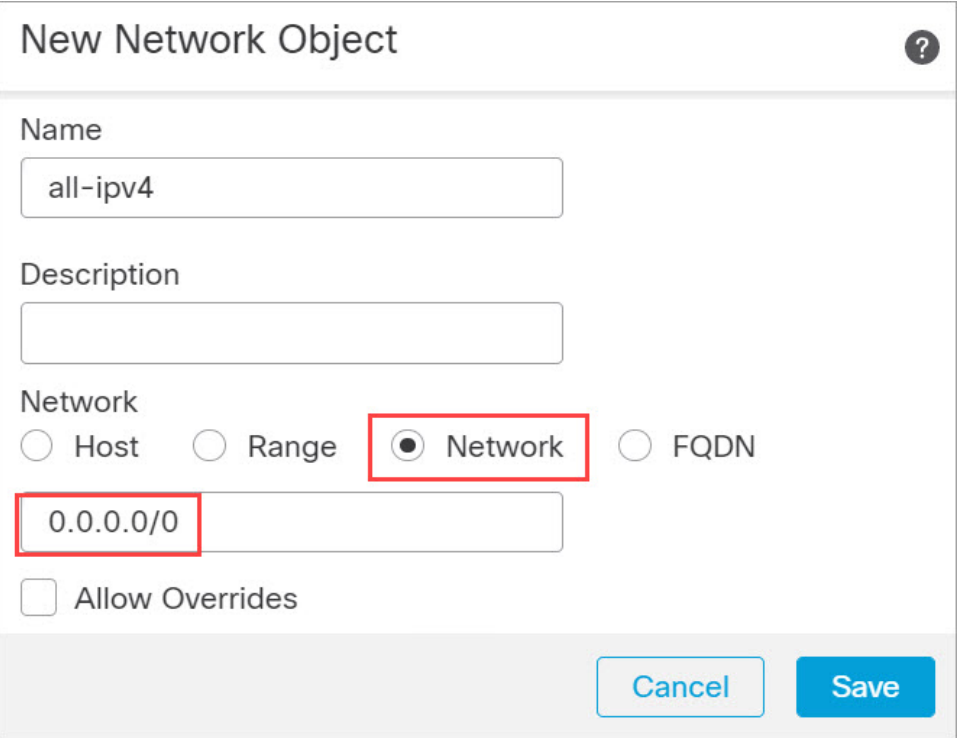

- 自動 NAT ルールはオブジェクト定義の一部として NAT を追加するため、システム定義の **any-ipv4** オブジェクトを使用することはできません。また、システム定義のオブジェクト を編集することはできません。 (注)
- [変換済みの送信元(Translated Source)]:[宛先インターフェイスIP(Destination Interface IP)] を選択 します。
- ステップ7 [保存 (Save) 1をクリックしてルールを追加します。

ルールが [ルール (Rules) ] テーブルに保存されます。

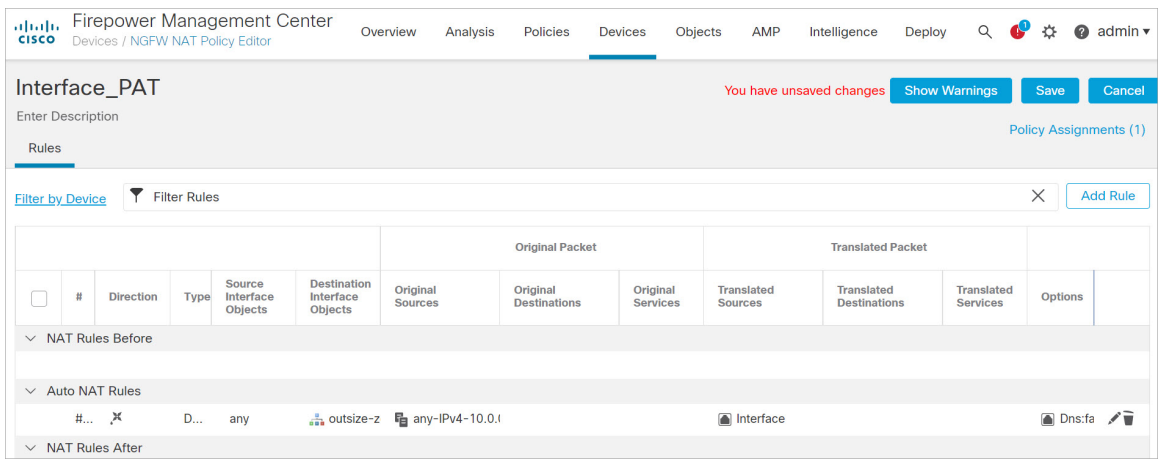

ステップ **8** NAT ページで [保存(Save)] をクリックして変更を保存します。

### アクセス制御の設定

Threat Defense Virtual を Management Center に登録したときに、基本の [すべてのトラフィック をブロック (Block all traffic) ] アクセス コントロール ポリシーを作成した場合は、デバイス を通過するトラフィックを許可するためにポリシーにルールを追加する必要があります。次の 手順では、内部ゾーンから外部ゾーンへのトラフィックを許可するルールを追加します。他に ゾーンがある場合は、適切なネットワークへのトラフィックを許可するルールを追加してくだ さい。

より高度なセキュリティ設定とルールを設定する場合は、Firepower [Management](http://www.cisco.com/go/firepower-config) Center [Configuration](http://www.cisco.com/go/firepower-config) Guide のコンフィギュレーション ガイドを参照してください。

ステップ **1 [**ポリシー(**Policy**)**]** > **[**アクセスポリシー(**Access Policy**)**]** > **[**アクセスポリシー(**Access Policy**)**]**を選択 し、Threat Defense に割り当てられているアクセス コントロール ポリシーの をクリックします。

ステップ **2 [**ルールを追加(**Add Rule**)**]** をクリックし、次のパラメータを設定します。

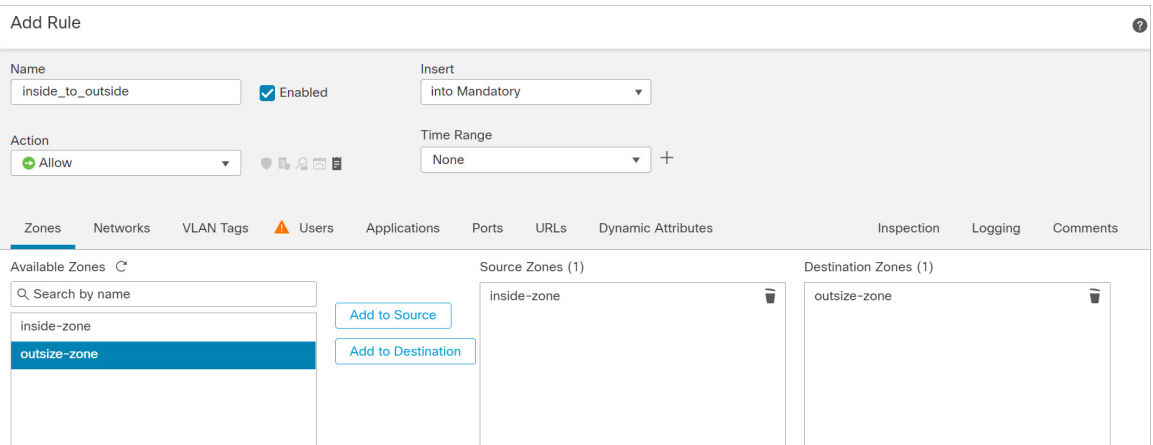

- [名前(Name)]:このルールに名前を付けます(たとえば、**inside\_to\_outside**)。
- [送信元ゾーン(Source Zones)]:[使用可能なゾーン(Available Zones)] から内部ゾーンを選択し、 [送信元に追加 (Add to Source) ] をクリックします。
- [宛先ゾーン (Destination Zones) ]: [使用可能なゾーン (Available Zones) ] から外部ゾーンを選択し、 [宛先に追加 (Add to Destination) ] をクリックします。

他の設定はそのままにしておきます。

ステップ3 [追加 (Add) ] をクリックします。

ルールが [ルール (Rules) ] テーブルに追加されます。

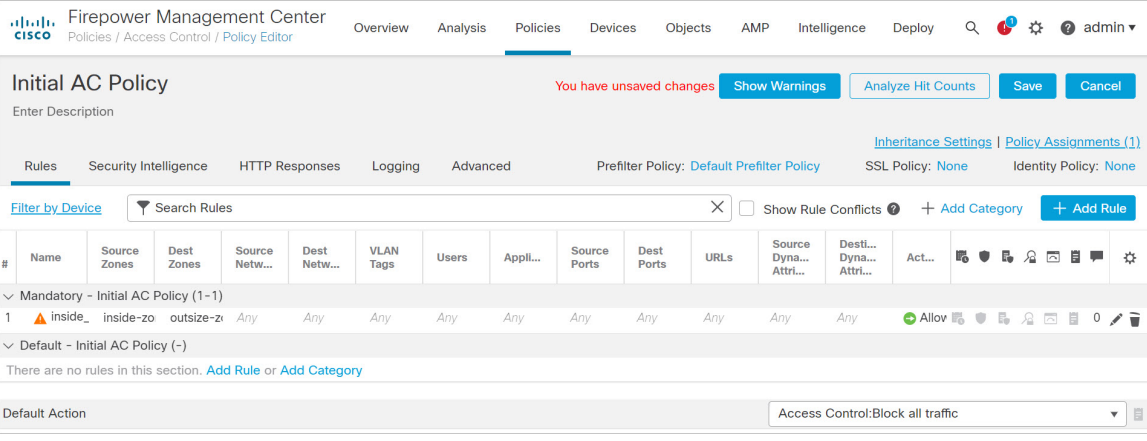

ステップ4 [保存 (Save) ] をクリックします。

### 設定の展開

設定の変更を Threat Defense Virtual に展開します。変更を展開するまでは、デバイス上でどの 変更もアクティブになりません。

ステップ1 右上の[展開 (Deploy) ] をクリックします。

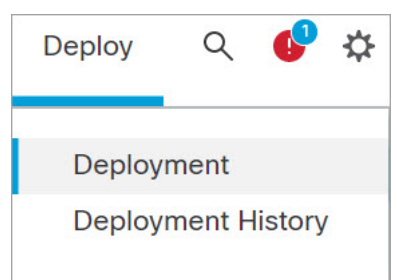

ステップ **2** [ポリシーの展開(Deploy Policies)] ダイアログボックスでデバイスを選択し、[展開(Deploy)] をクリッ クします。

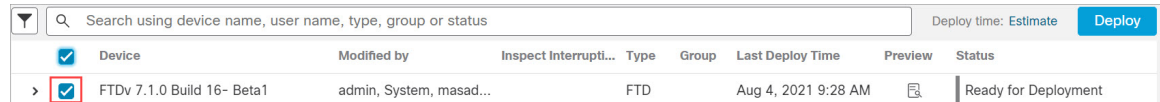

ステップ **3** 展開が成功したことを確認します。展開のステータスを表示するには、メニューバーの [展開(Deploy)] ボタンの右側にあるアイコンをクリックします。

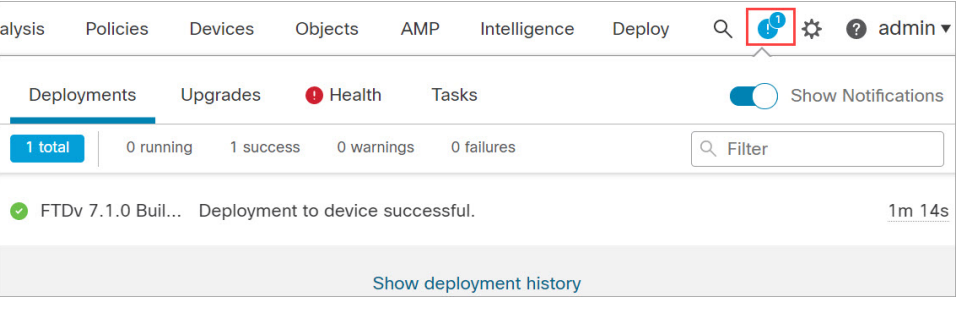

### **Secure Firewall Threat Defense CLI** へのアクセス

Threat Defense Virtual CLI を使用して、管理インターフェイスパラメータを変更したり、トラ ブルシューティングを行ったりできます。CLIにアクセスするには、管理インターフェイスへ の SSH を使用するか、VMware コンソールから接続します。

ステップ **1** (オプション 1)Threat Defense Virtual 管理インターフェイスの IP アドレスに直接 SSH 接続します。

管理 IP アドレスは、仮想マシンを展開したときに設定したものです。初期展開時に設定した「admin」ア カウントとパスワードを使用して Threat Defense Virtual にログインします。

ステップ **2** (オプション 2)VMware コンソールを開き、初期展開時に設定したデフォルトのユーザー名「admin」ア カウントとパスワードを使用して ログインします。

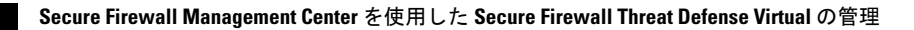

I

翻訳について

このドキュメントは、米国シスコ発行ドキュメントの参考和訳です。リンク情報につきましては 、日本語版掲載時点で、英語版にアップデートがあり、リンク先のページが移動/変更されている 場合がありますことをご了承ください。あくまでも参考和訳となりますので、正式な内容につい ては米国サイトのドキュメントを参照ください。